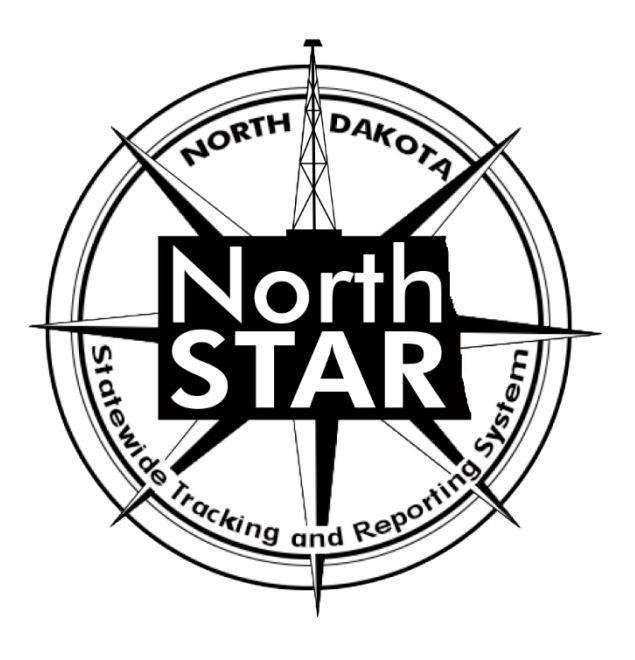

# **NorthSTAR User Manual**

# *Completion Report*

**Sample data in this manual represents a typical horizontal well as entered into NorthSTAR. Sample well is NDIC File No. 35640 Completed on December 10, 2019.**

### **Accessing the Completion Report**

*You can access a completion report if you have the below permissions:*

#### **Security Permissions**

*Access to submit a completion report is only available to those with the below security permissions.* 

- **NorthSTAR Admin** Ability to Create, Read, Update, and Delete
- **Well Manager** Ability to Create, Read, Update, and Delete
- **Well Submitter**  Ability to Create, Read, Update
- **Well Read Only**  Ability to Read

*The NorthSTAR Admin is the only person who can view or edit security permissions. To view Security Permissions:*

- *Click on My Organization*
- *Click on Associated People*
- *Click on the hyperlinked name of the person you would like to review*
- *Click on Summary*
- *Click on Security*
- *Check permissions that apply and click Save*

*TIP: Users with security permissions for a specific NorthSTAR form will be able to - at a minimum - read all forms in progress or submitted of that specific form type if they are affiliated with the Organization the form is being submitted under.*

#### **Open a Completion Report Form:**

*To access the completion form for submission you can:*

- *1. Select "Forms"*
- *2. Select "Online Forms"*
- *3. Select "Well Completion or Plugging Report"*

#### *OR*

- *1. Enter the NDIC File Number in the search field located in the top right corner of the NorthSTAR navigation pane.*
- *2. Click on the file number to open the Well Details page.*
- *3. Select "Actions"*
- *4. Select "Submit Completion or Plugging Report"*

Hello Nathaniel Erbele, North Dakota Oil & Gas Di

### **Step 1: Form Information**

#### **Fields and Functions:**

**Form Name:** Will default to the form you have selected in NorthSTAR.

**Organization:** Select the name of the organization the sundry applies to if it does not default to the correct organization.

**Form Type:** When filling out a completion report choose "Completion" or "Preliminary Completion"

#### **Type of Completion:**

**API:** Select the API of the well you are filing the completion report for if it does not default to the correct API.

**Well Information:** Complete in the format listed. This box is used to indicate that a Completion (or Plugging Report) is being filed.

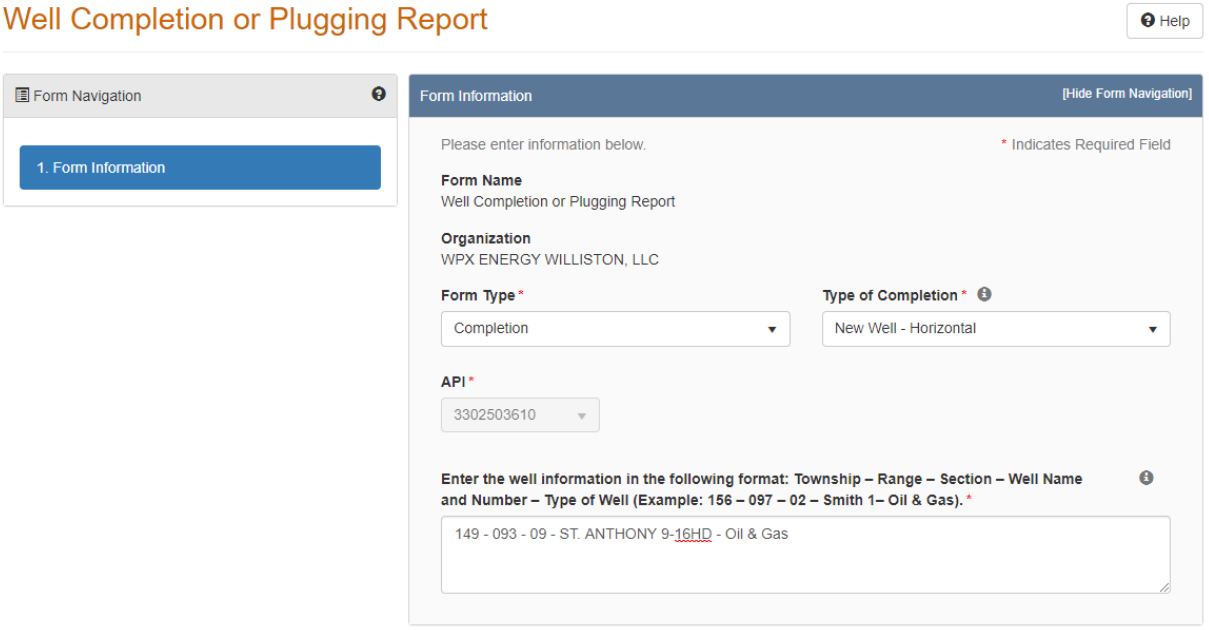

### Well Completion or Plugging Report

### **Step 2: Operator Information**

*The Operator Information page is used to designate contacts for the filing.*

*By default, the person who is logged in and summiting the completion report will be displayed in the "Contacts" grid. By clicking the "Actions" button and selecting "Add Contact", additional contacts can be associated with the completion report. If the individual is already in NorthSTAR, check the box next to the statement "Is this contact already in NorthSTAR?" and complete the "Contact Role" and "Find Person" fields. Then, click "Save".*

*Review the operator information displayed at the top of the form to ensure the correct organization has been selected.*

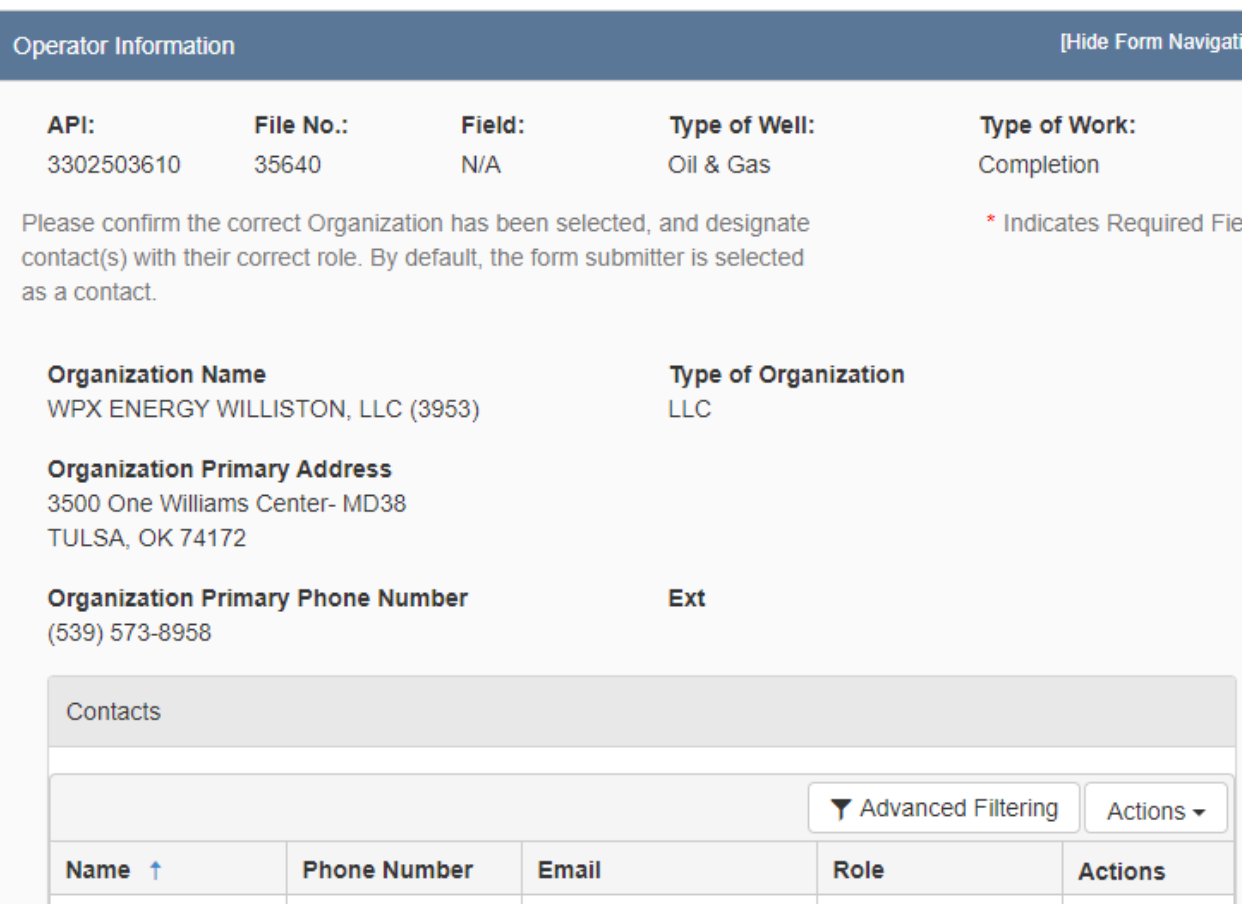

### **Step 3: Well Information**

*The Well Information step is used to give more information about the well completed.* 

- *Verify the information appears correct.*
- *Add the information in the boxes and the bottom of the form then click "Save" to continue.*

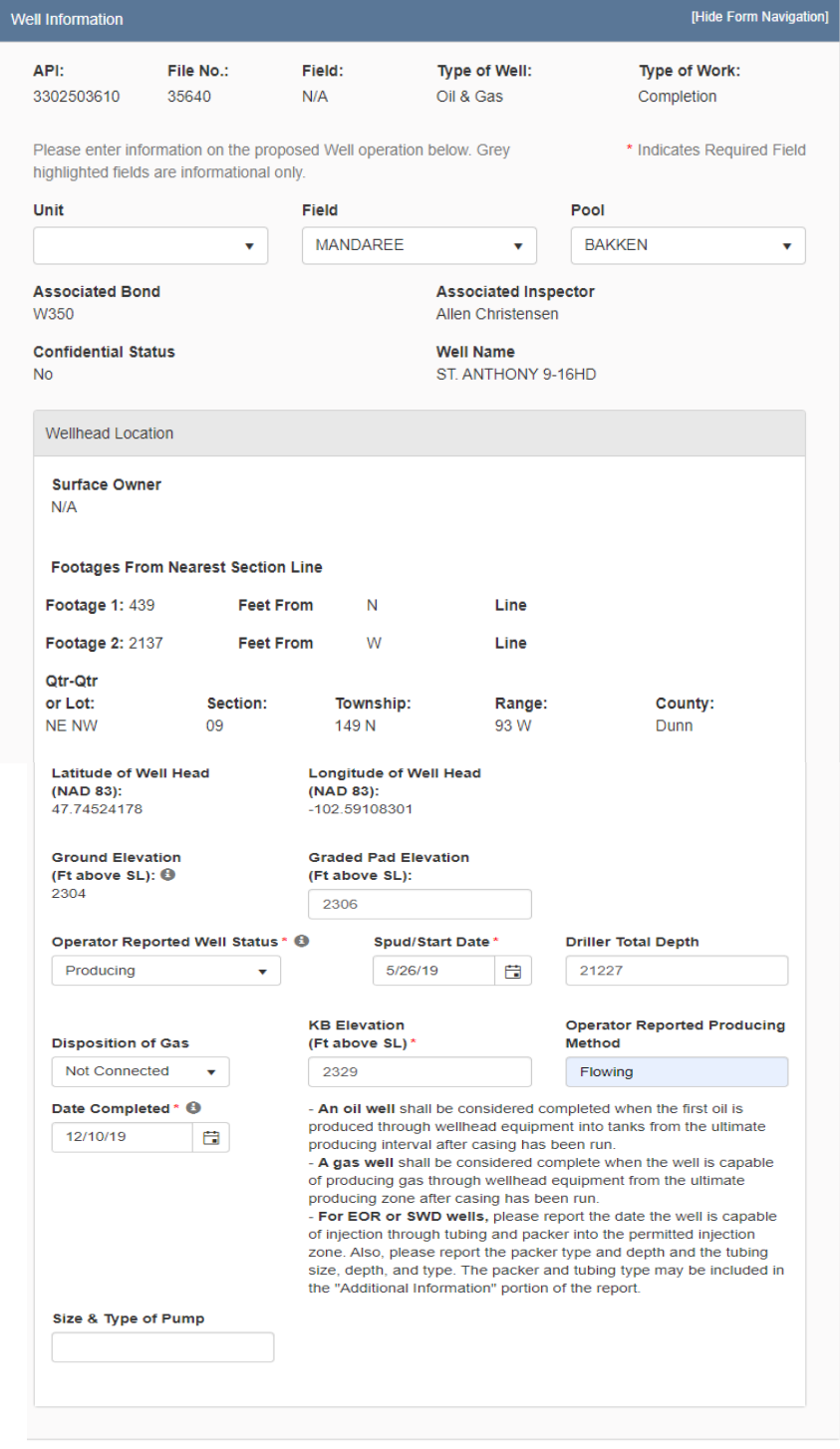

# **Step 4: Geologic Information**

*This section is used to provide information on types of electric or other logs that were run.*

**Check the box to the right of the logs that were run, then click the down arrow to move the selected logs into the box below.**

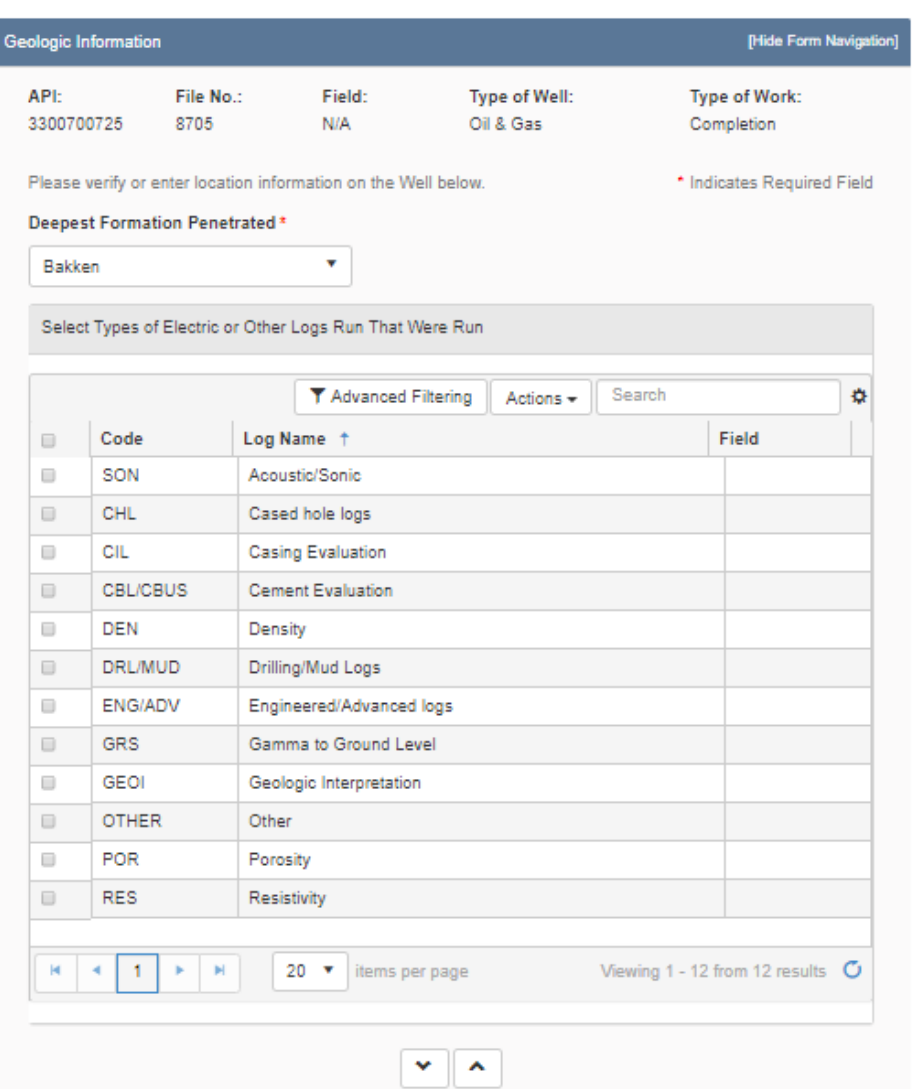

Associated Types of Electric or Other Logs Run That Were Run

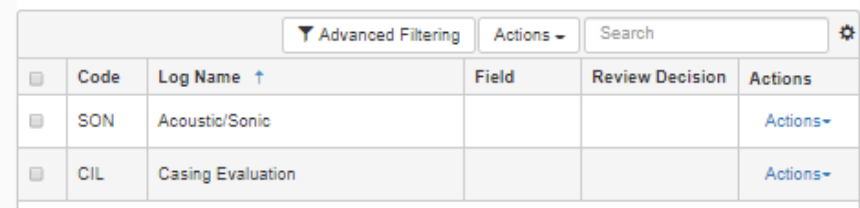

### *If the cores were cut enter the pertinent details by clicking on "Actions" and "Add Core"*

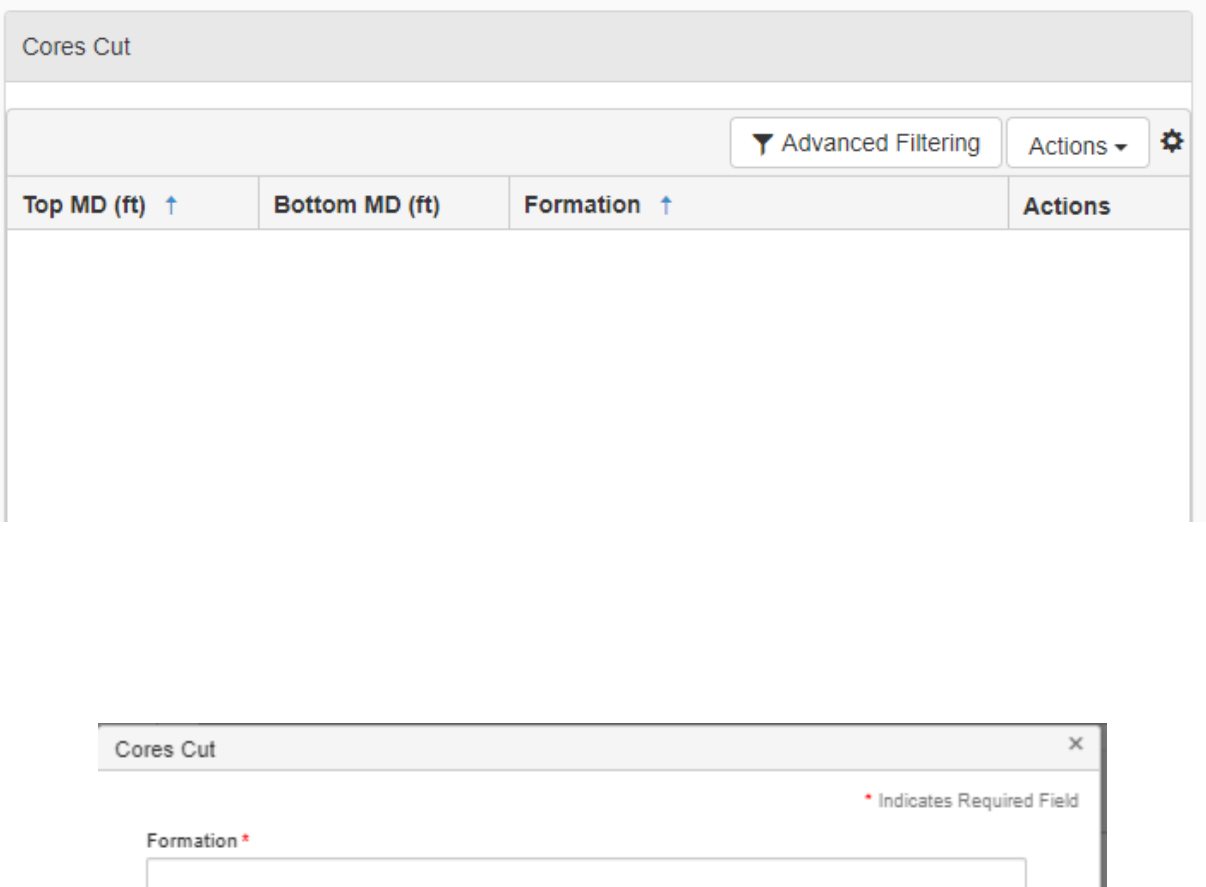

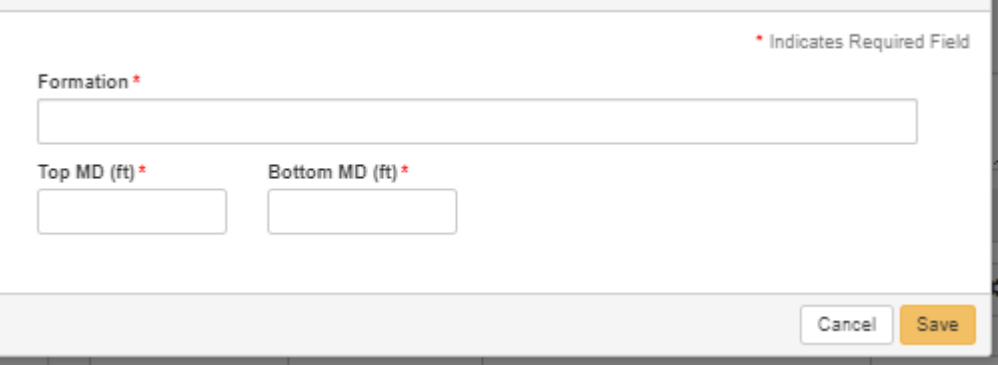

### *If the permit was approved in NorthSTAR zones of significance will be populated with the geologic prognosis:*

- *1. Click on "Actions" at the right of each zone and edit*
- *2. Update the record from "Estimated" to "Actual"*
- *3. Change the estimated depth to the actual depth*

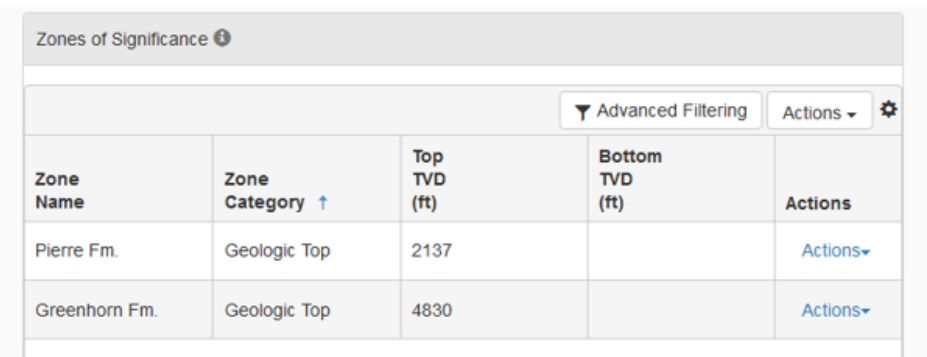

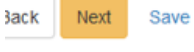

### *If the permit was issued prior to NorthSTAR and converted over there will be no zones:*

- *1. Click on "Actions" to add zones at this time*
- *2. Enter all zones of significance*

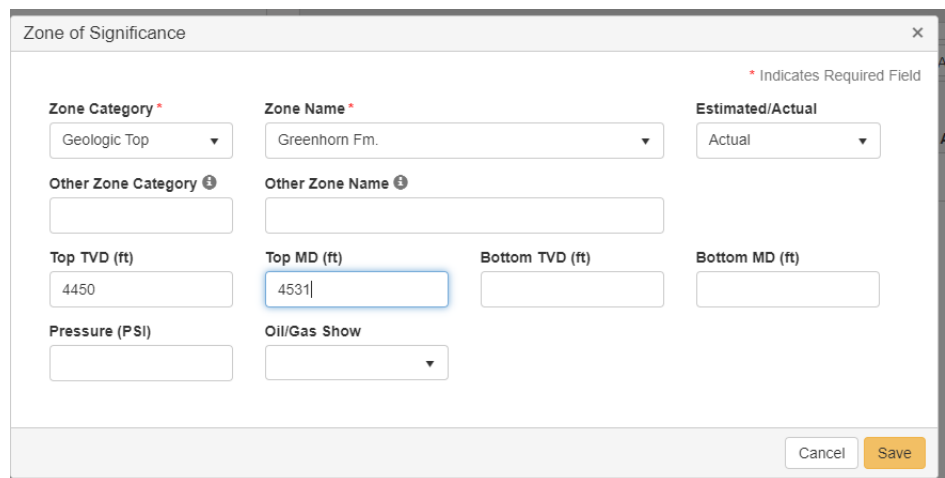

**Step 5, 6, and 7: Not applicable to oil and gas completions.**

### **Step 8: Features and Cement**

*Under Features & Cement, the wellbores will appear as they were permitted. The status is "Current", because that is the information currently in our system.*

*For each wellbore, you will need to select "Actions" – "Edit Wellbore", in order to update the information from the permitted values to the actual values.* 

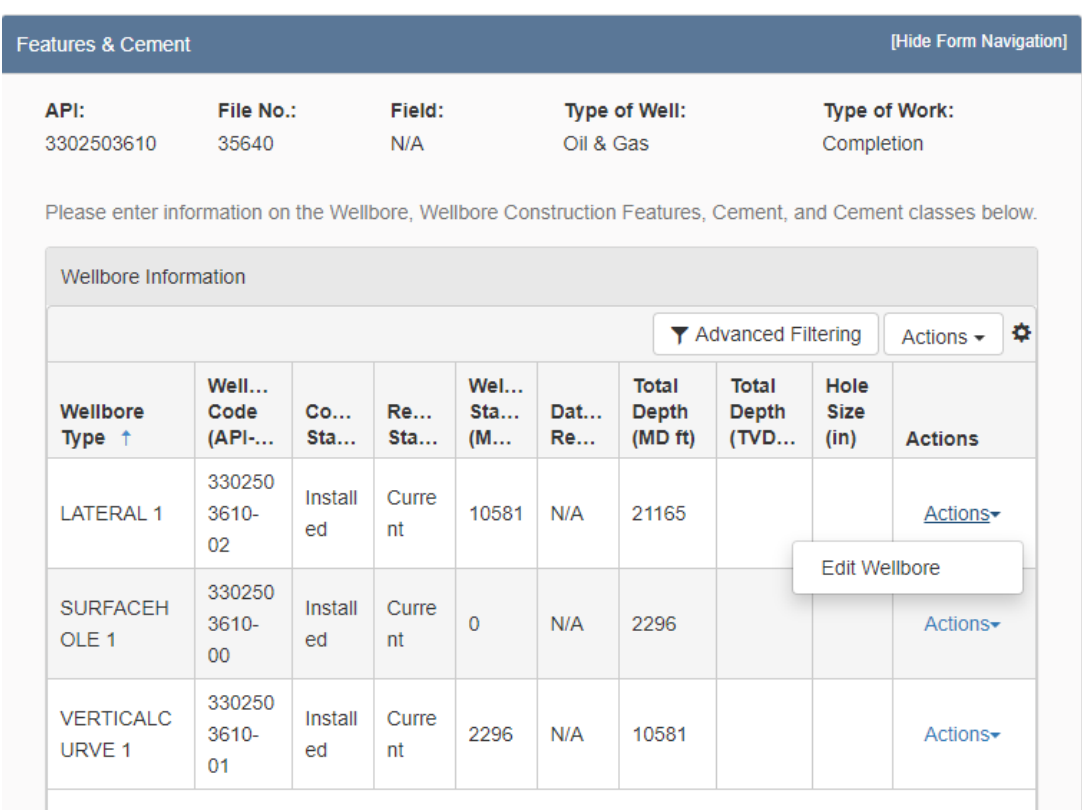

#### **Wellbore Information**

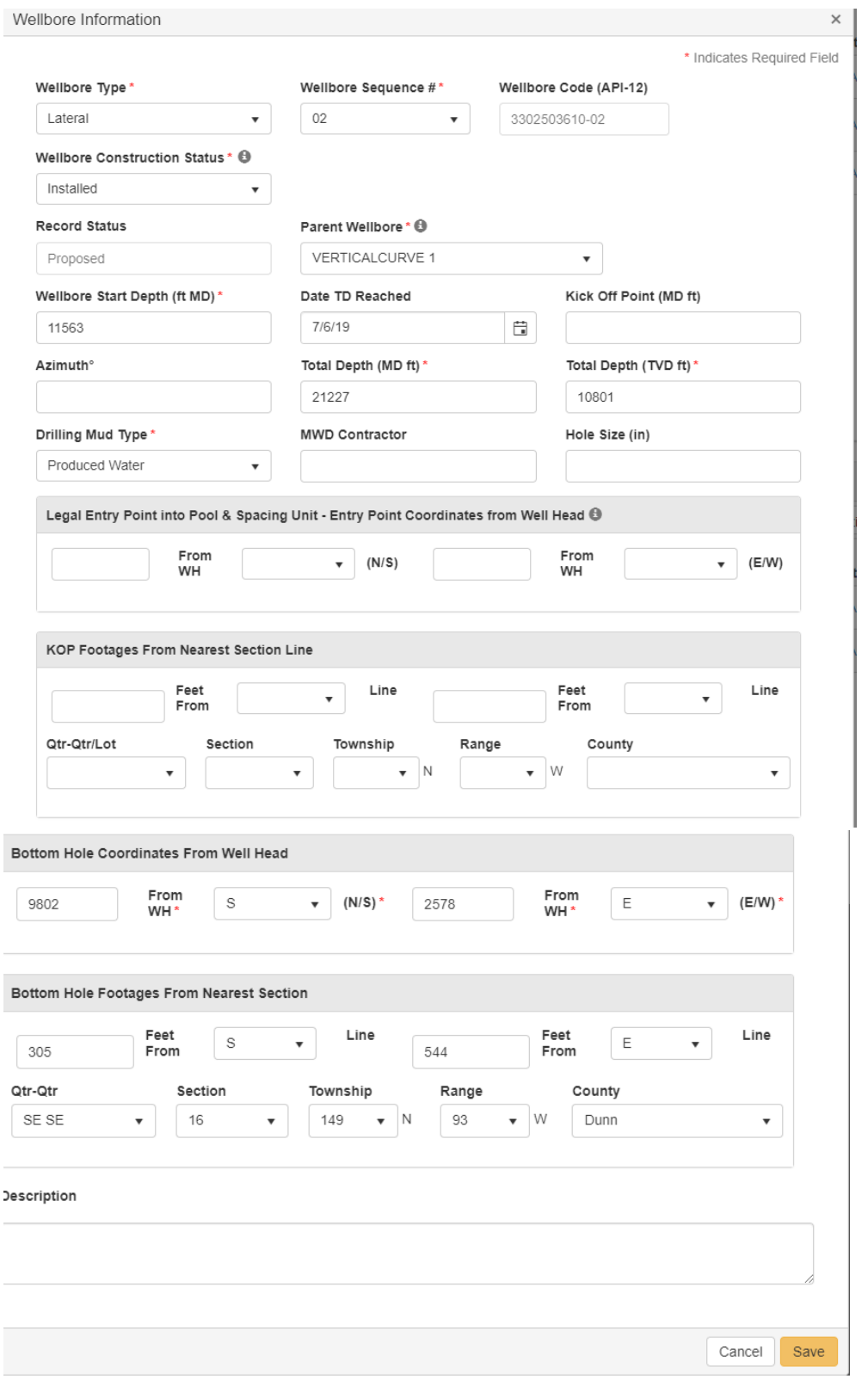

#### **After you have edited a wellbore, two records will be displayed.**

- *The updated record will have a status of "Proposed", because the as-drilled information just entered is proposed to be added to the Oil and Gas Division database.*
- *After the completion report has been accepted by the Oil and Gas Division the Well Details will show the new completion details.*

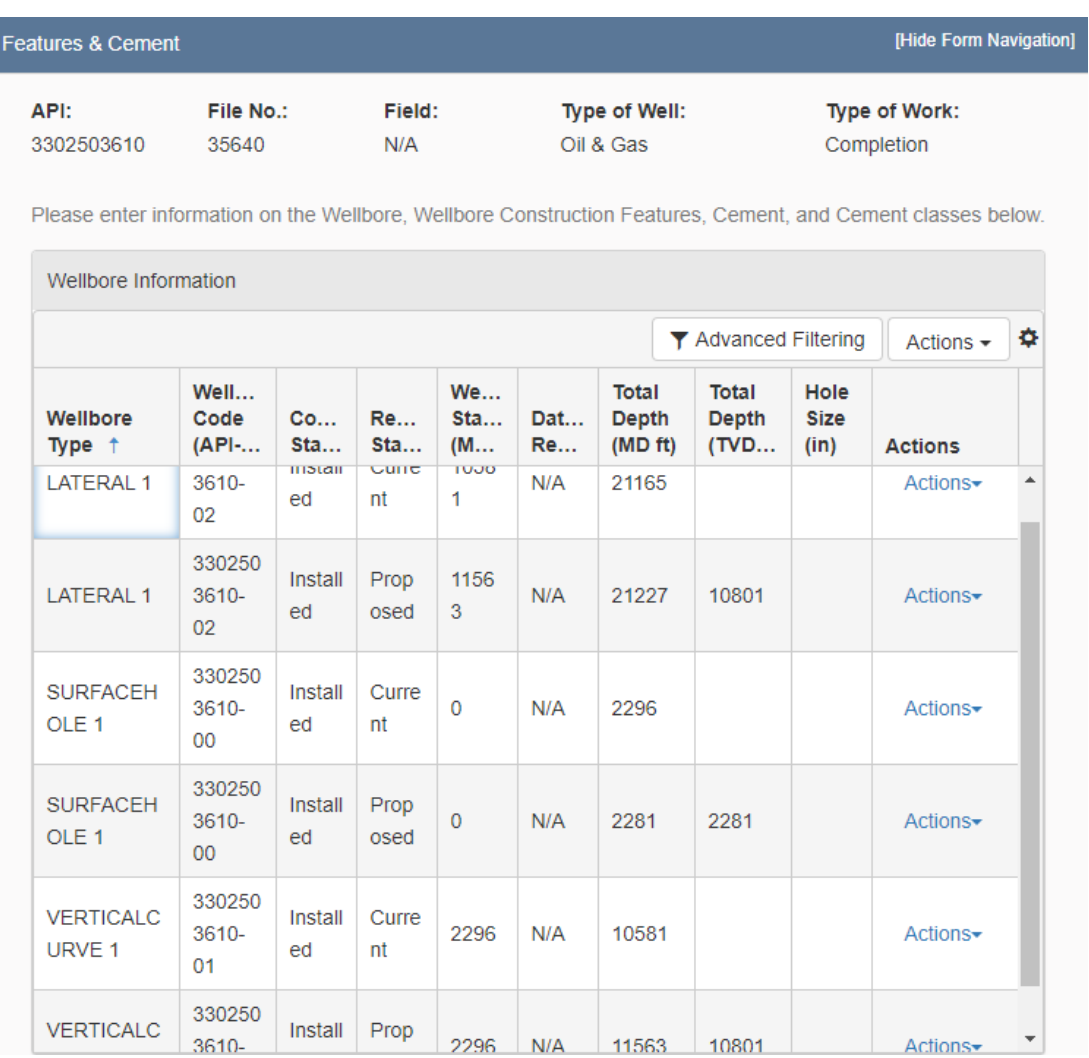

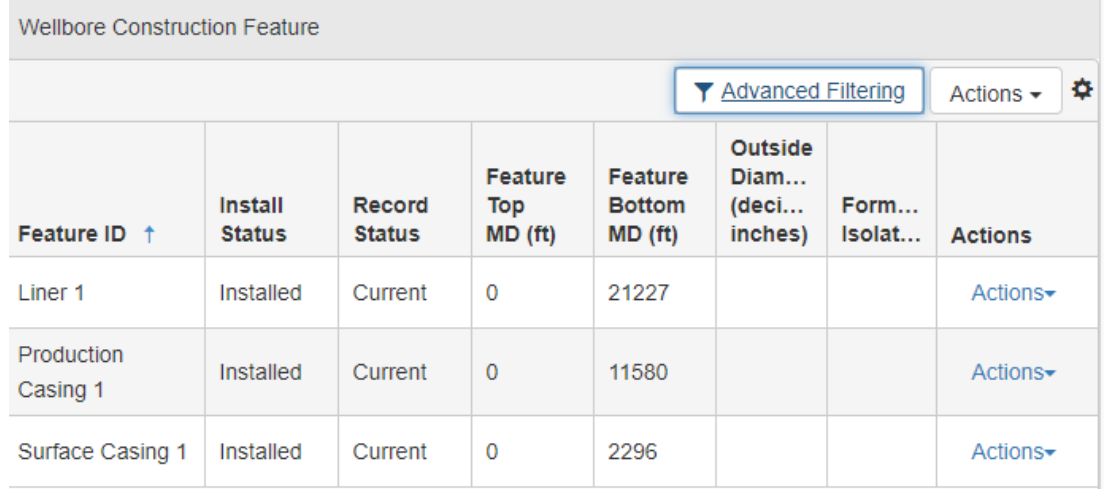

#### **You will follow the same procedure with the casing strings.**

### **After selecting "Actions" and "Edit Feature", you will be able to enter the actual values for each casing string.**

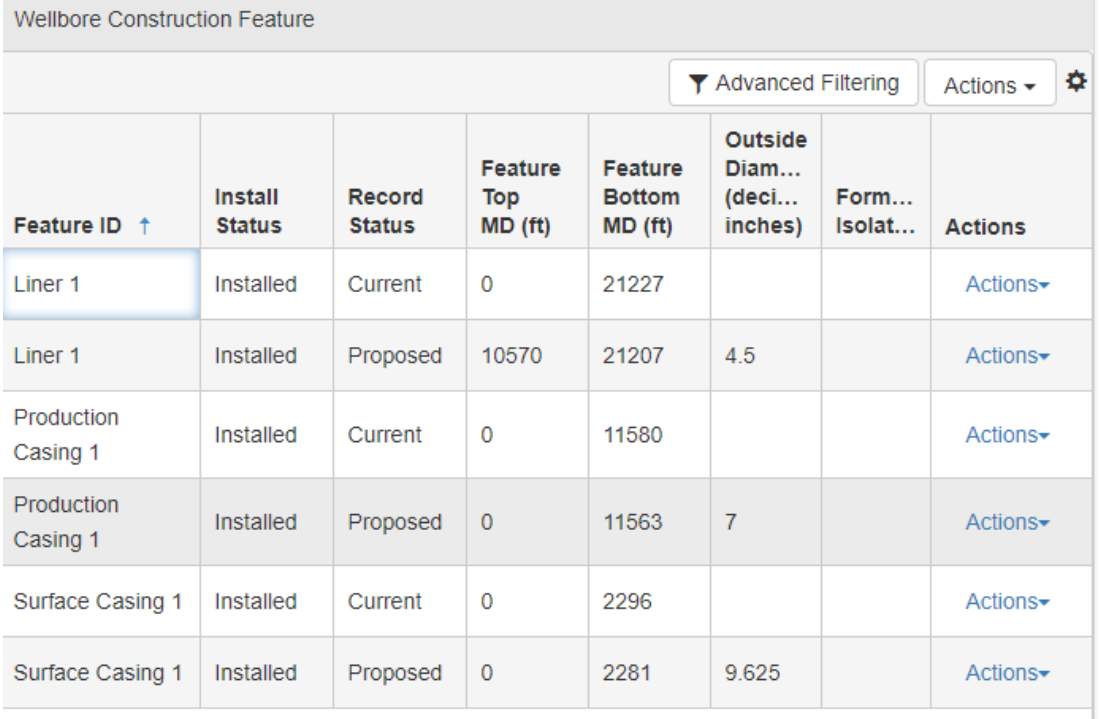

### **Updated values will again have a "Proposed" status until approved.**

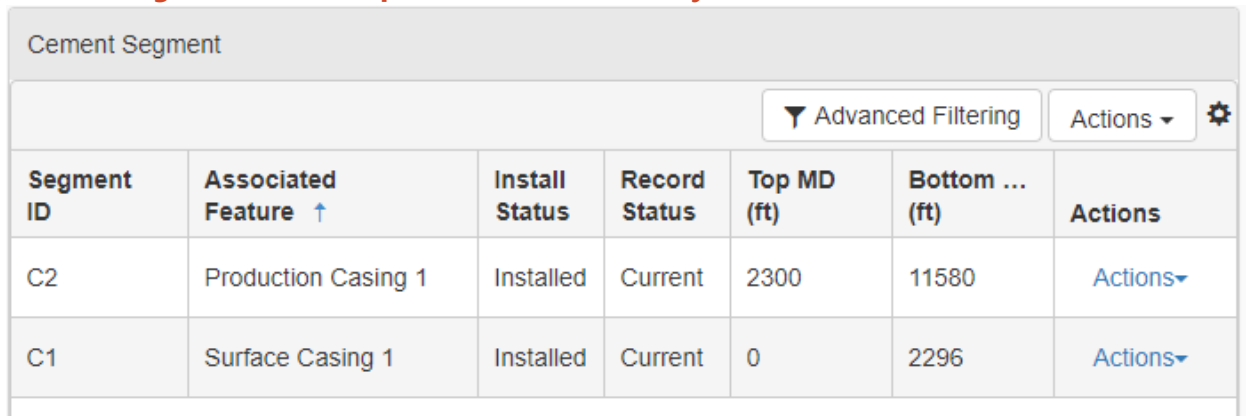

#### **Cement Segments will be updated in the same way.**

#### **In this case, a liner needed to be added.**

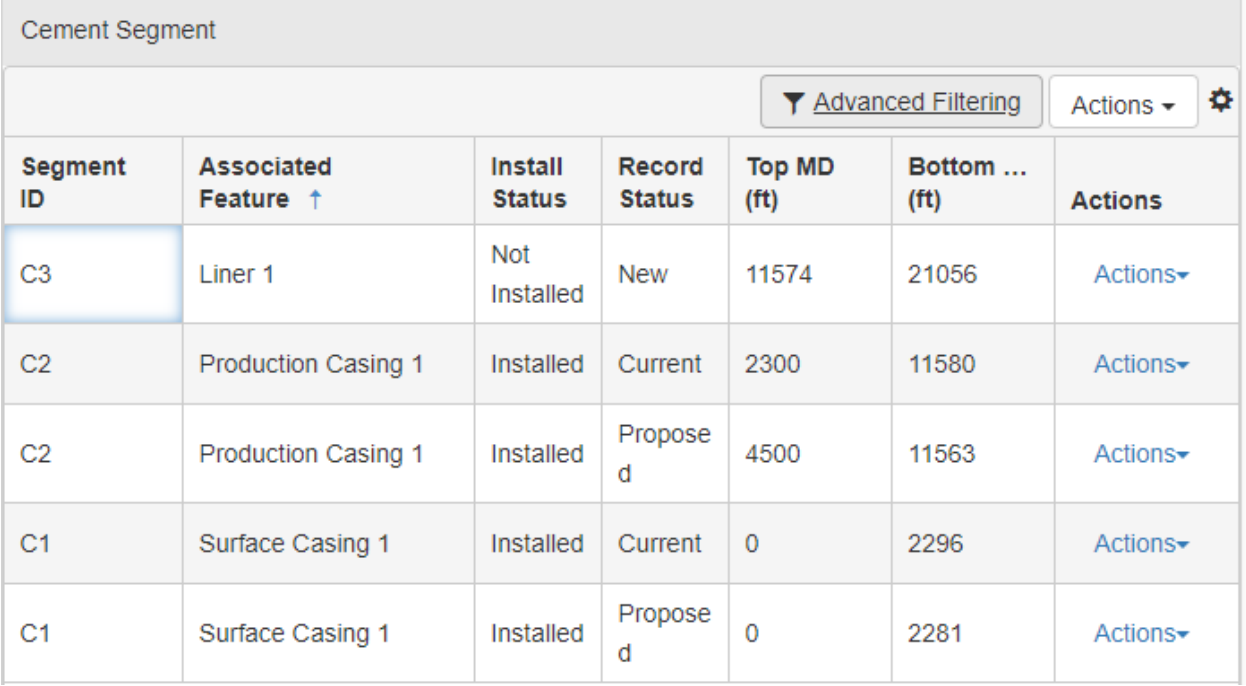

#### **Add a cement class for each cement segment. Select "Actions" – "Add Cement Class"**

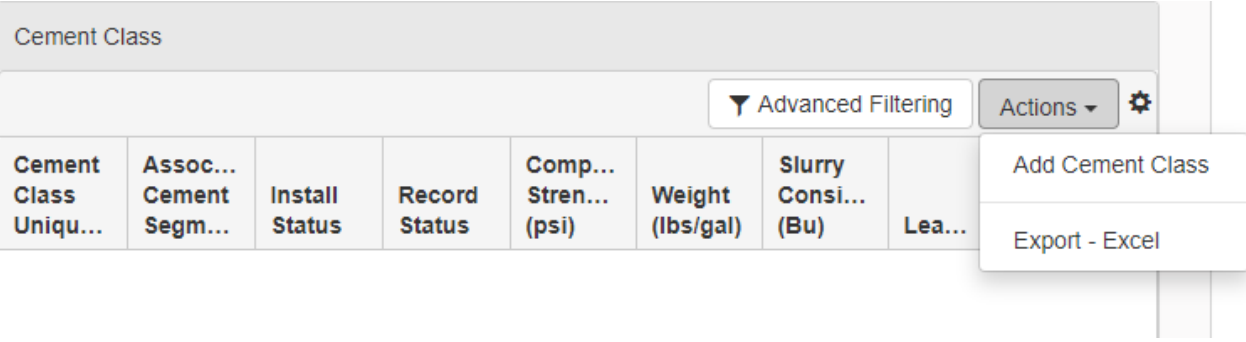

#### **Enter the information and click "Save"**

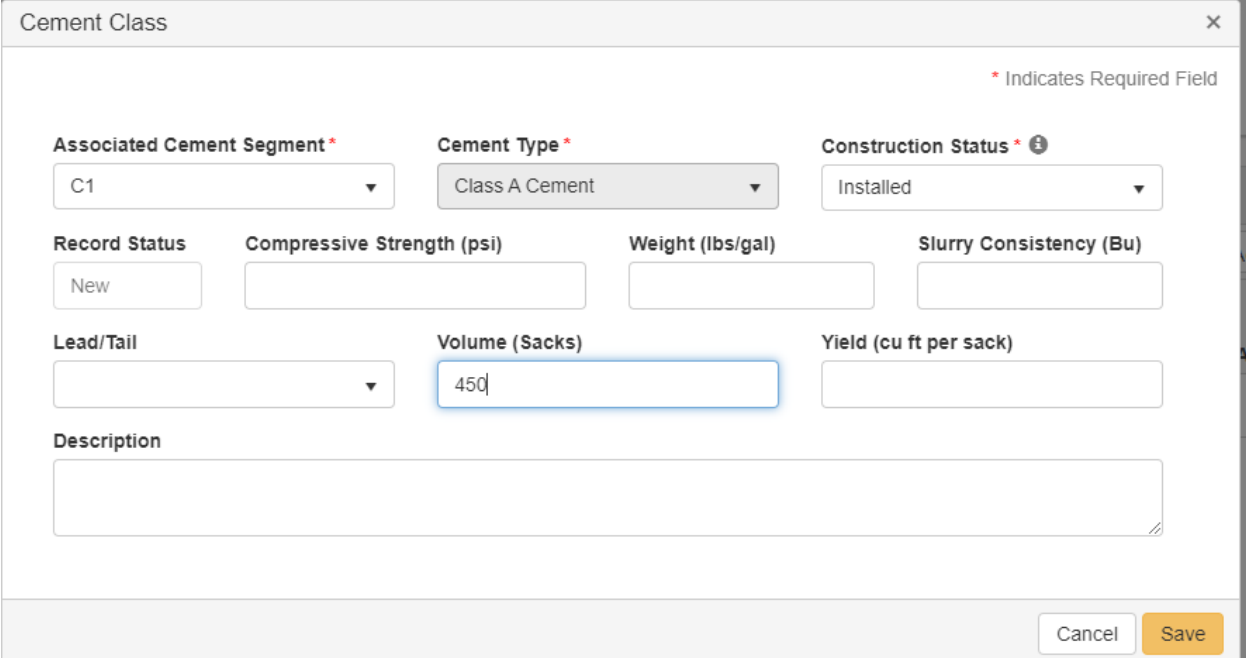

### **Step 9: Completion & Perforation**

*The completion interval needs to be updated in the same way as the Features and Cement.*

### **For the Completion Interval "C1", select "Actions" – "Edit Completion Interval", in order to update the information.**

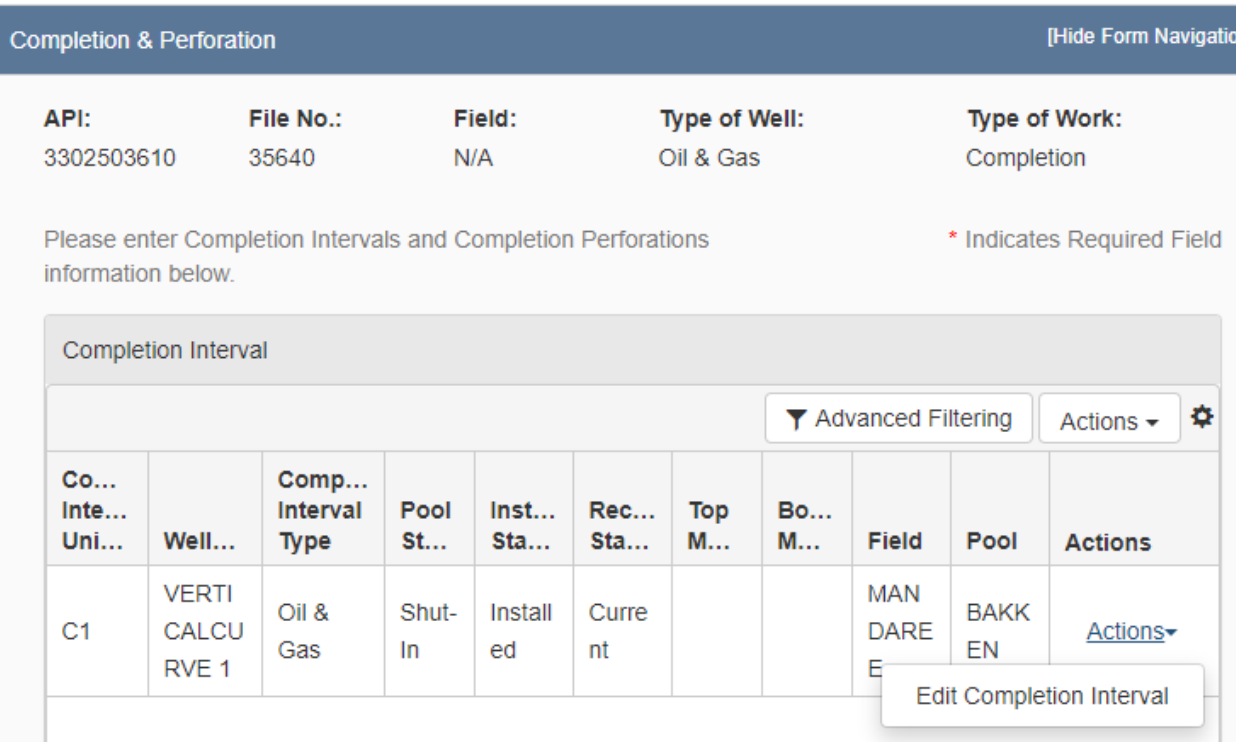

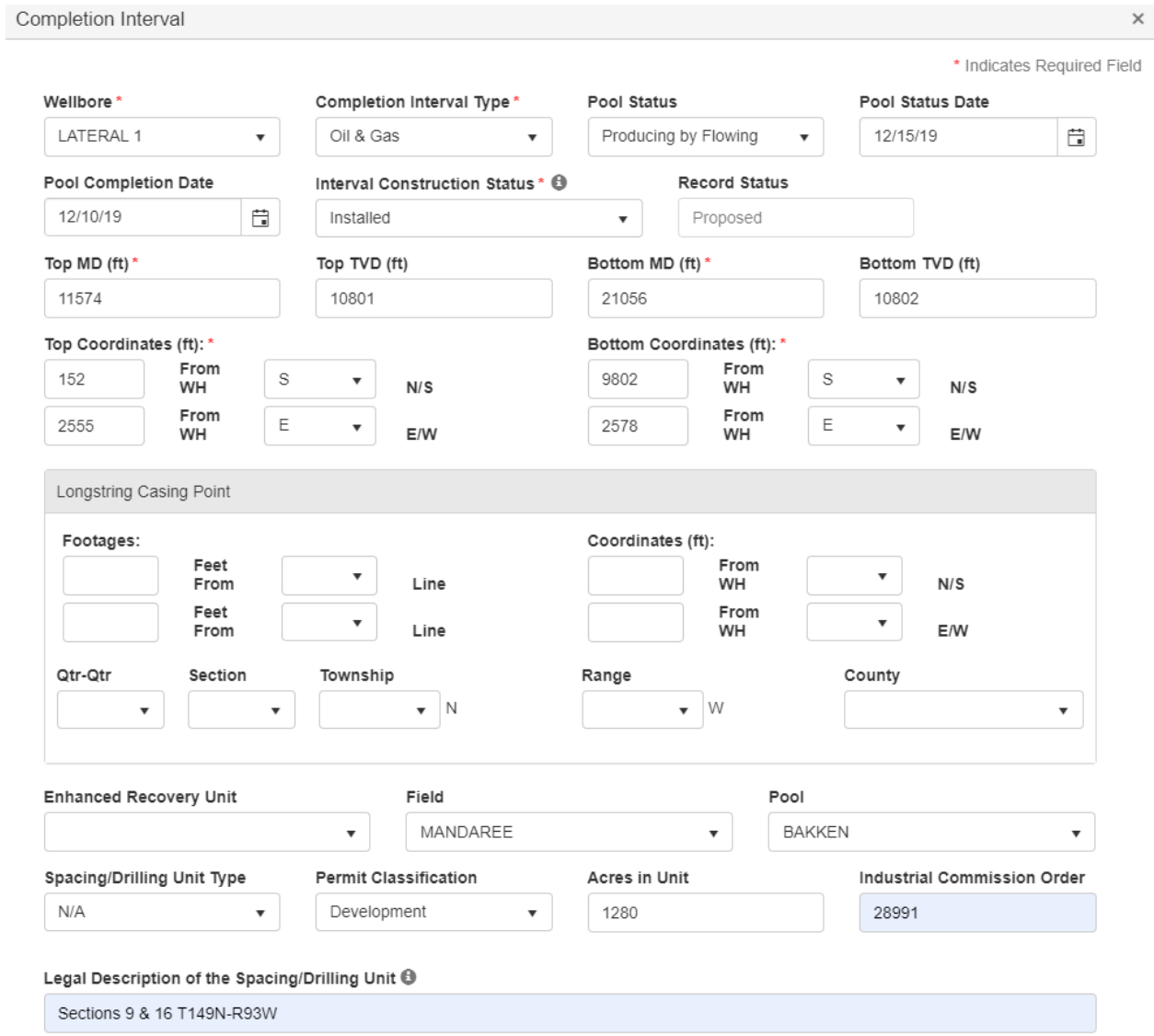

Reservation Surface Boundary Intersected by Spacing/Drilling Unit  $\Theta$  $\overline{a}$ 

Eart Barthald Deconvation

#### **Add perforation information in the next section.**

*Include as much information as you are able.*

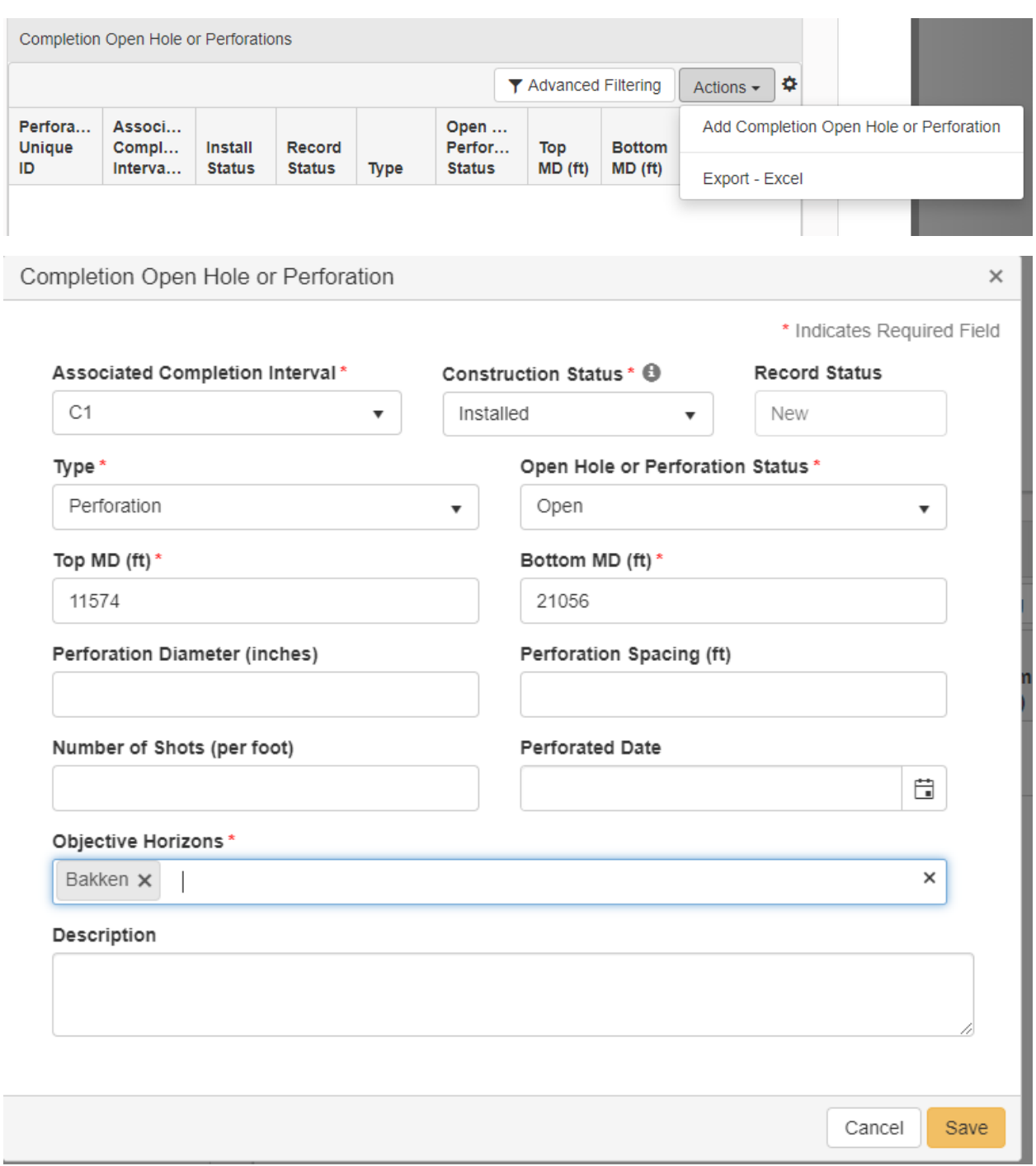

# **Step 10: Stimulations & Tests**

*In Stimulations & Tests, you will need to add and initial production test and well stimulation.*

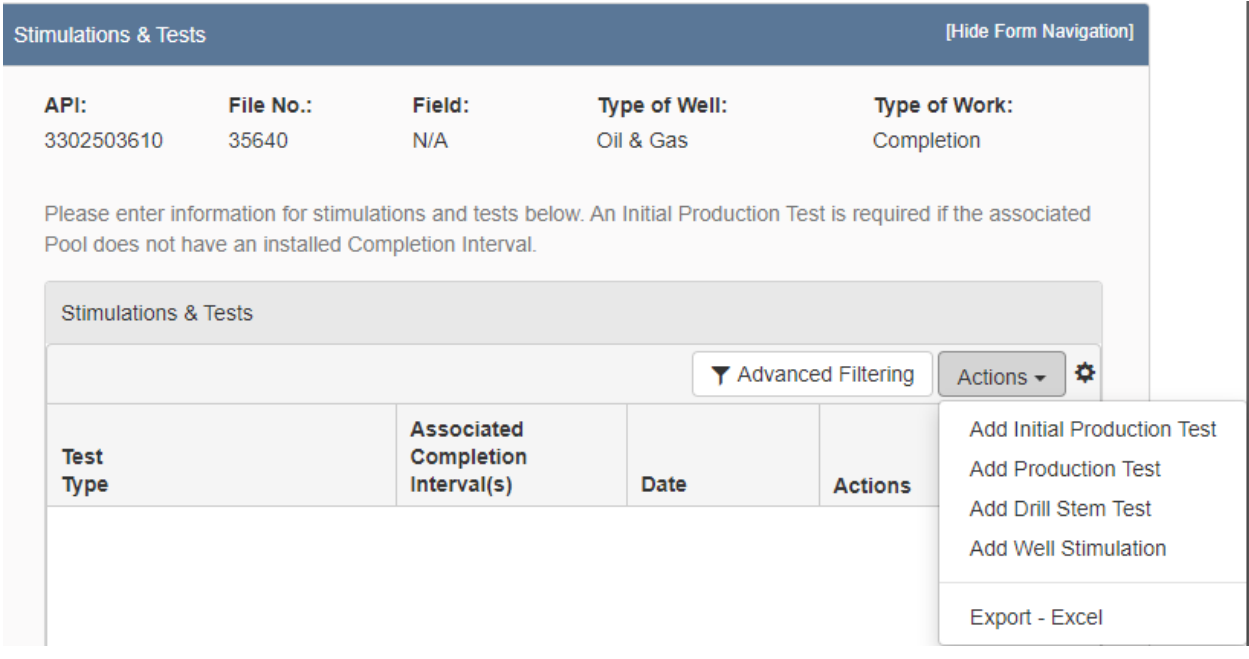

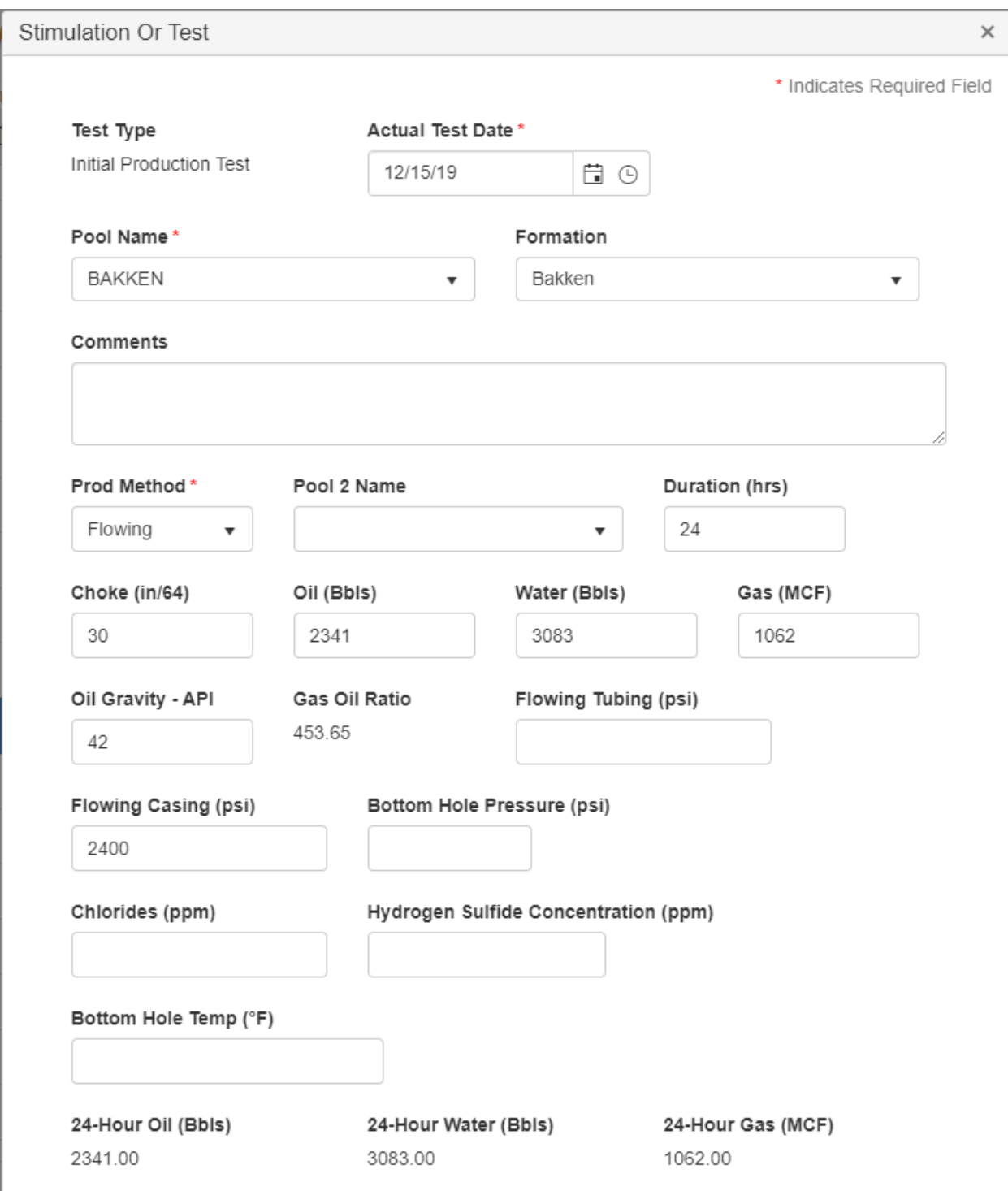

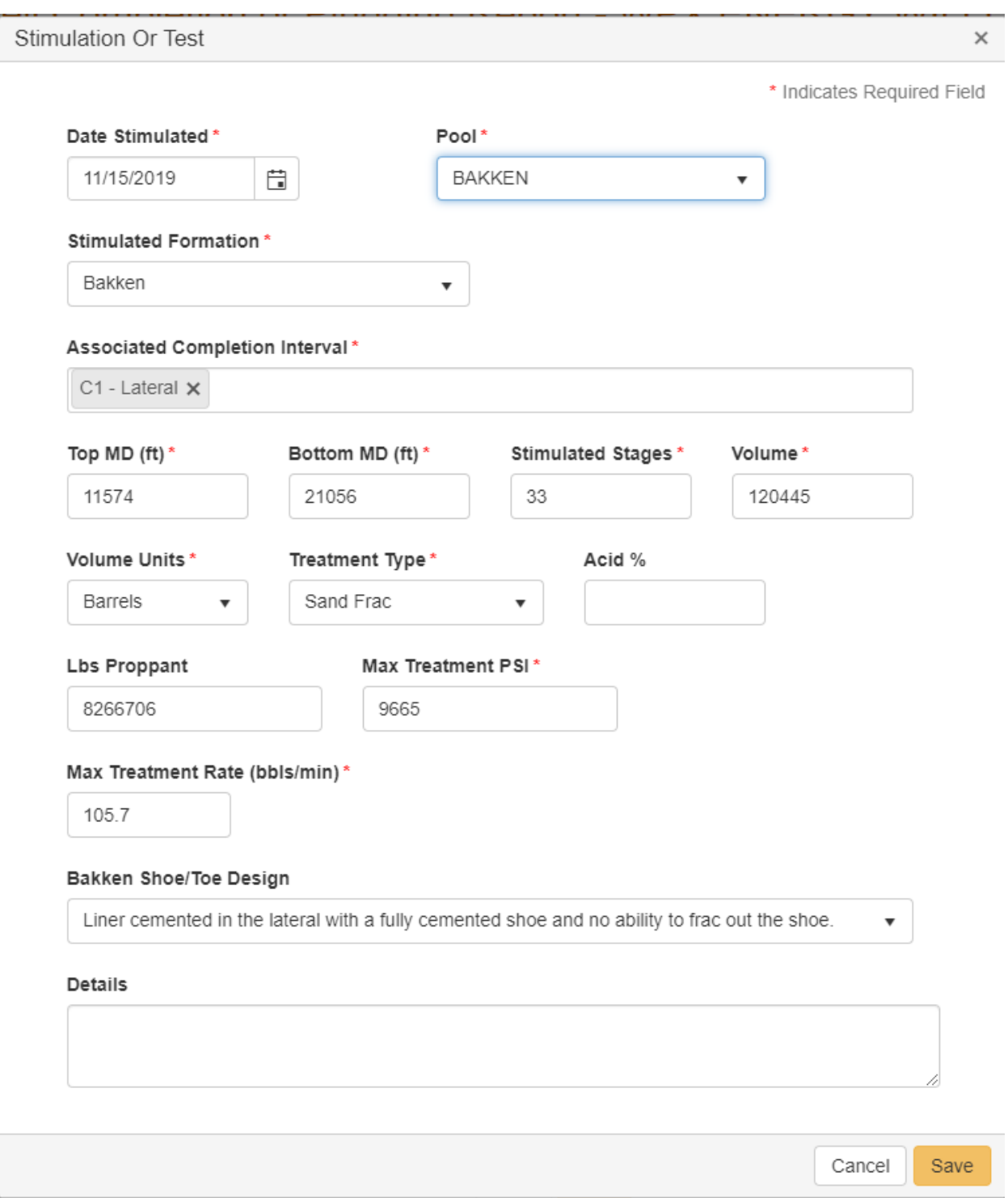

### **Step 11: Completed Work**

*Add comments about the completion.*

### **Step 12: Document Upload**

*BAKKEN PETROLEUM SYSTEM (I.E.: Bakken, Bakken/Three Forks, Sanish) WELLS: In Document Upload, attach a wellbore completion schematic.*

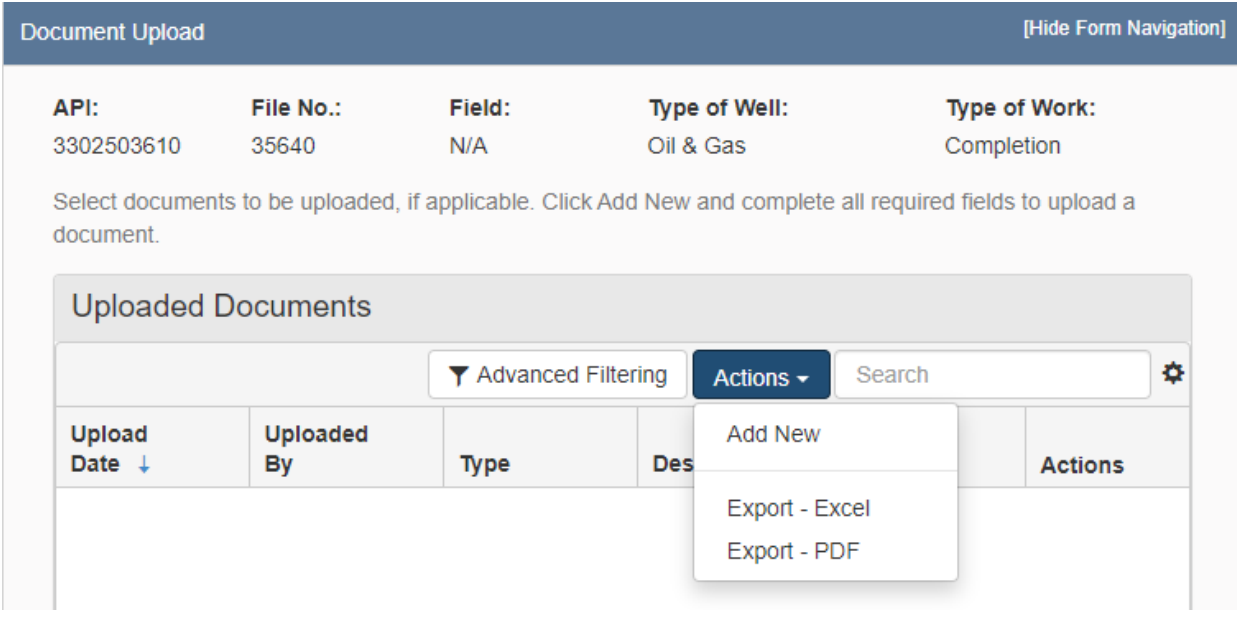

## **Step 13: Form Submit**

*Add Comments and submit the Form.*